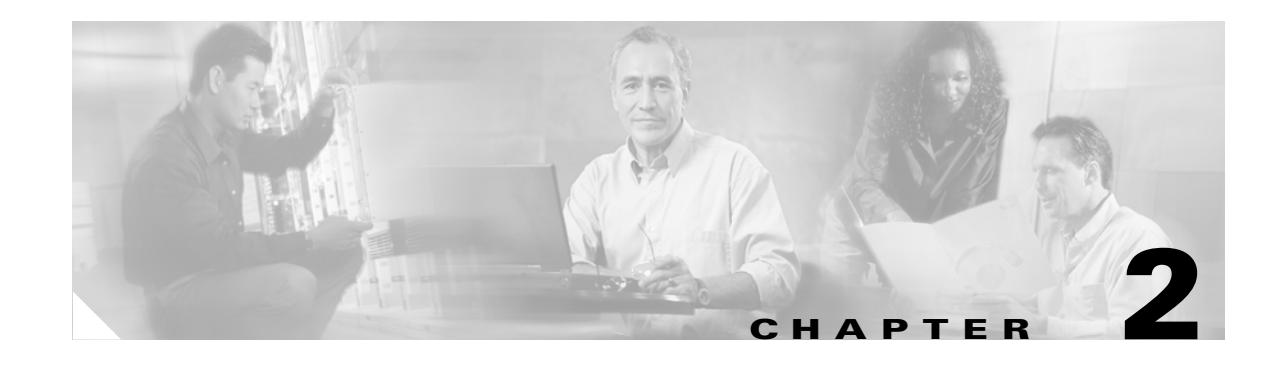

# **Basic Configuration for the Cisco Unified Videoconferencing 3515 MCU**

This section describes the following topics:

- [Viewing the Status Tab for the Cisco Unified Videoconferencing 3515 MCU, page 2-1](#page-0-0)
- **•** [Configuring Settings for the 3515 MCU, page 2-2](#page-1-0)
- **•** [Viewing Media Processors for the 3515 MCU, page 2-10](#page-9-0)
- **•** [Viewing the Event Log for the 3515 MCU, page 2-10](#page-9-1)
- **•** [Saving Configuration Settings for the 3515 MCU, page 2-11](#page-10-0)
- **•** [Importing Configuration Settings for the 3515 MCU, page 2-12](#page-11-0)

# <span id="page-0-1"></span><span id="page-0-0"></span>**Viewing the Status Tab for the Cisco Unified Videoconferencing 3515 MCU**

The Status tab in the MCU interface displays information about MCU resource usage and performance. [Table 2-1](#page-0-1) lists the information in the Status tab.

*Table 2-1 Status Tab Sections*

| <b>Section Name</b> | <b>Description</b>                                                                                                    |  |  |  |
|---------------------|----------------------------------------------------------------------------------------------------|--|--|--|
| <b>Status</b>       | Indicates the current operational state of the MCU as follows:                                                                                |  |  |  |
|                     | Error—Indicates that the MCU is not registered to a gate keeper, or that the web<br>connection is down.                                       |  |  |  |
|                     | $\bullet$ OK.                                                                                                    |  |  |  |
| Resource<br>Meter   | • CPU Usage $(\%)$ field—Indicates the percentage of MCU resources currently<br>occupied. We recommend that this value not exceed 90 percent. |  |  |  |
| Conferences         | Number of active conferences—Indicates the number of conferences currently<br>$\bullet$<br>hosted on the MCU.                                 |  |  |  |
|                     | Number of calls—Indicates the current number of calls on the MCU.                                                                             |  |  |  |

# <span id="page-1-0"></span>**Configuring Settings for the 3515 MCU**

In the Settings tab, you can perform the tasks described in the following sections:

- **•** [Setting the User Interface Language, page 2-2](#page-1-1)
- **•** [Setting the Unit Identifier, page 2-3](#page-2-0)
- **•** [Setting an Operator Number, page 2-3](#page-2-1)
- **•** [Configuring DTMF Control, page 2-3](#page-2-2)
- **•** [Configuring Themes, page 2-4](#page-3-0)
- **•** [Configuring Quality of Service, page 2-5](#page-4-0)
- **•** [Configuring MCU Dynamic Layouts, page 2-6](#page-5-0)
- **•** [Configuring MCU Alert Indications, page 2-7](#page-6-0)

## <span id="page-1-2"></span><span id="page-1-1"></span>**Setting the User Interface Language**

In the Basics section of the Settings tab, you can configure the language that the MCU supports. [Table 2-2](#page-1-2) lists the languages that the MCU supports.

| Language   | <b>Administrator</b><br><b>Interface</b> | <b>Conference</b><br><b>Control Interface</b> | <b>Text Overlay</b><br>on<br><b>Conference</b><br><b>Video</b> |
|------------|------------------------------------------|-----------------------------------------------|----------------------------------------------------------------|
| English    | $\ast$                                   | $\ast$                                        | $\ast$                                                         |
| Chinese    | $\ast$                                   | $\ast$                                        | $\ast$                                                         |
| Japanese   | $\ast$                                   | $\ast$                                        |                                                                |
| Portuguese | $\ast$                                   | $\ast$                                        | $\ast$                                                         |
| Spanish    | $\ast$                                   | $\ast$                                        | $\ast$                                                         |
| Russian    | $\ast$                                   | $\ast$                                        |                                                                |

*Table 2-2 Supported Languages in the MCU User Interface*

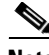

**Note** To view Chinese or Japanese fonts properly in the Administrator interface, the computer (where the web browser is running) should support the appropriate languages. You should set its default language (which you select from the Control Panel > Regional and Language Options menu) accordingly.

### **Procedure**

- **Step 1** In the Administrator interface, on the sidebar, click **MCU** (if not already selected).
- **Step 2** Click the **Settings** tab.
- **Step 3** Click the **Basics** button.
- **Step 4** In the User interface language field, select the required language.

## <span id="page-2-0"></span>**Setting the Unit Identifier**

In the Basics section of the Settings tab, you can set the Cisco Unified Videoconferencing 3515 MCU identifier. This identifies the MCU in the following situations:

- **•** During gatekeeper/SIP registration.
- **•** When inviting endpoints—When inviting endpoints into a conference.
- **•** In text the overlay for the cascaded MCU in cascaded conferences.

## **Procedure**

- **Step 1** In the Administrator interface, on the sidebar, click **MCU** (if not already selected).
- **Step 2** Click the **Settings** tab.
- **Step 3** Click the **Basics** button (if not already selected).
- **Step 4** In the MCU Identifier field, enter an identifier (up to a maximum of 15 characters). For example, "London office."

## <span id="page-2-1"></span>**Setting an Operator Number**

During a conference, you can invite an Operator to join and provide consultation and support. To do this, in the Basics section of the Settings tab, you set the E.164 number of the designated operator that the MCU dials when a user clicks the Operator button in the Conference Control interface.

## **Procedure**

- **Step 1** In the Administrator interface, on the sidebar, click **MCU** (if not already selected).
- **Step 2** Click the **Settings** tab.
- **Step 3** Click the **Basics** button.
- **Step 4** In the Operator field, enter an E.164 number for the operator.

## <span id="page-2-2"></span>**Configuring DTMF Control**

In the Conference Control section of the Settings tab, you can activate Dual Tone Multi-Frequency (DTMF) and H.243 conference control. DTMF and H.243 conference control allow you to perform the following actions on a conference from the remote control or keypad of your endpoint:

- **•** Take or release Chair Control.
- **•** Mute or unmute your line
- **•** Control your volume
- **•** Block or unblock admission to a conference (Chair Control users only)
- **•** Invite new participants (Chair Control users only).

#### **Procedure**

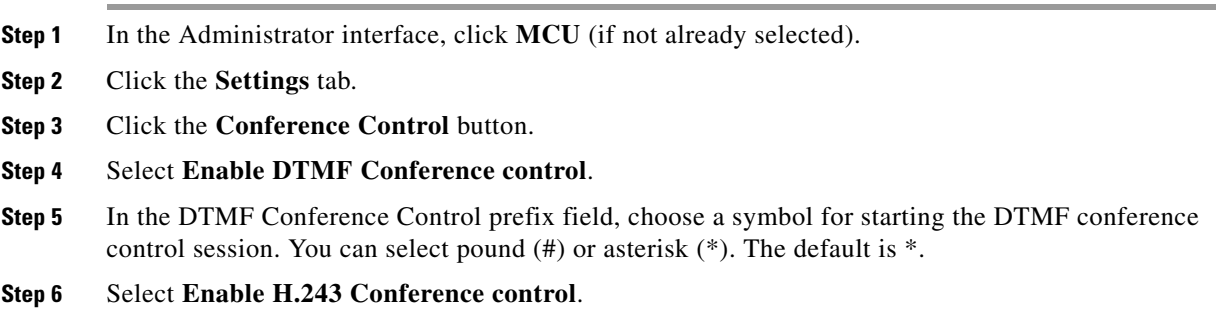

## <span id="page-3-0"></span>**Configuring Themes**

In the Themes section of the Settings tab, you can preview pre-configured video display settings and configure custom themes. You select theme options when configuring services. You can configure a custom theme specifying the text font, color, background color, and border settings for active participants.

### **Procedure**

- **Step 1** In the Administrator interface, on the sidebar, click **MCU** (if not already selected).
- **Step 2** Click the **Settings** tab.
- **Step 3** Click the **Themes** button.
- **Step 4** Select one of the themes from the Theme field.

If you select Classic, you can configure the font size, subframe and border color. Follow step [5](#page-3-1) to step [10.](#page-4-1)

If you select Modern, you can configure the font size only. Go to step [6](#page-3-2) and then jump to step [10](#page-4-1).

If you select any other theme, the font size, subframe and border color are automatically set. Go to step [10.](#page-4-1)

- <span id="page-3-1"></span>**Step 5** In the Font background transparency field, choose one of the following settings:
	- **–** None—A solid background against which the text appears.
	- **–** Half—A moderate background against which the text appears.
	- **–** Full—A transparent background against which the text appears.
- <span id="page-3-2"></span>**Step 6** In the Font size field, choose a font size:
	- **–** Small
	- **–** Normal
	- **–** Large
- **Step 7** In the Font foreground color, Font background color and Empty subframe color fields, click to select a color for these settings.
- **Step 8** You can display a default border around all participant sub-frames. Select **Display default border** and click to select the default border color.
- **Step 9** Select **Display active speaker border** to set a default border for the active speaker.

<span id="page-4-1"></span>**Step 10** The Basic font field displays the font currently installed on the MCU. Select **Enable extended font** to enable Asian fonts.

You can view the effects of your settings in the Preview section. This section displays the selected theme settings. This includes a layout with four sub-frames, the theme border highlight colors, active speaker border highlight color, font formatting, screen background color, and text background settings.

## <span id="page-4-0"></span>**Configuring Quality of Service**

In the Quality of Service section of the Settings tab, you can assign a priority level to video and voice calls. This section describes how to configure these Quality of Service (QoS) settings using either pre-configured system settings or by creating your own settings.

Quality of Service settings involve configuring the MCU to add a Quality of Service (QoS) IP Precedence code in the IP header of outbound packets. Routers on the network that support QoS can give precedence to such coded packets and facilitate the efficient transmission of packets. You can set priority levels on the MCU for voice calls, video calls or both.

The Type of Service (ToS) field in the IP header contains eight bits and indicates the following three abstract quality of service parameters:

- **•** Delay (D)
- **•** Throughput (T)
- **•** Reliability (R)

You use the abstract parameters to choose the actual service parameters when transmitting a datagram through a particular network. The abstract parameters represent the three-way trade off between low delay, high throughput and high reliability. Increasing the performance of one of these parameters might result in reduced performance of the other two. [Figure 2-1](#page-4-2) represents the ToS field in the IP header.

<span id="page-4-2"></span>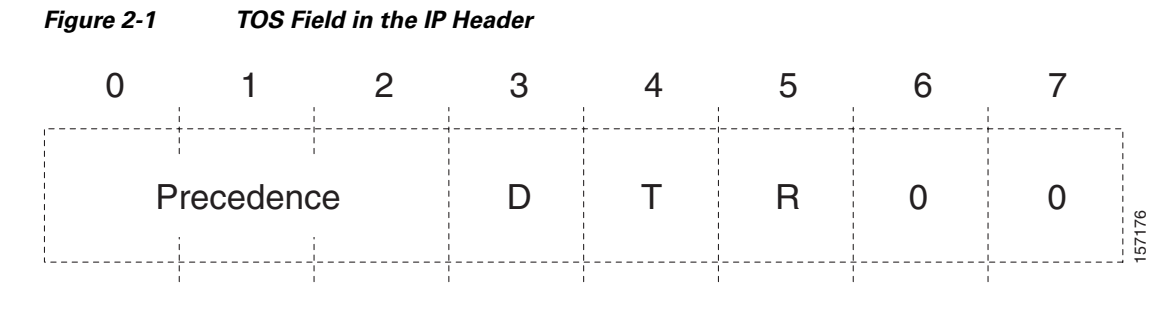

**Note** The same fields can also be used to set DiffServ codepoint values

The function of each bit of the ToS field is as follows

- **•** Bits 0-2: Precedence (an independent measure of the importance of the datagram)
- Bit  $3: 0 =$  normal delay,  $1 =$  low delay
- Bit 4:  $0 = normal$  throughput,  $1 = high$  throughput
- Bit  $5: 0 = normal reliability$ ,  $1 = high reliability$
- **•** Bits 6-7: reserved for future use

The possible Precedence settings are as follows:

 $\mathbf{I}$ 

- **•** 111 = Network Control
- **•** 110 = Internetwork Control
- **•** 101 = CRITIC/ECP
- **•** 100 = Flash Override
- $\bullet$  011 = Flash
- **•** 010 = Immediate
- **•** 001 = Priority
- **•** 000 = Routine

### **Procedure**

- **Step 1** In the Administrator interface, on the sidebar, click **MCU** (if not already selected).
- **Step 2** Click the **Settings** tab.
- **Step 3** Click the **Quality of Service** button.
- **Step 4** In the Quality of service support field, set the required IP ToS value for each media type by clicking one of the following radio buttons:
	- **–** None—Select to disable Quality of Service support
	- **–** Default—Select to assign the default IP ToS value for each media type. The default settings represent Cisco recommendations.
	- **–** Custom—Select to assign your own IP ToS value for each media type.

If you select **Default**, the system automatically enters Quality of Service settings. If you select **Custom**, follow the steps below.

- **Step 5** In the Voice Priority field of the Video Calls section, enter a whole number from 0 to 63 to set the priority level of voice packets that the MCU sends out. The default value is 34.
- **Step 6** In the Video Priority field of the Video Calls section, enter a whole number from 0 to 63 to set the priority level of video packets that the MCU sends out. The default value is 34.
- **Step 7** In the Voice Priority field of the Voice Calls section, enter a whole number from 0 to 63 to set the priority level of voice packets that the MCU sends out. The default value is 46.

## <span id="page-5-0"></span>**Configuring MCU Dynamic Layouts**

In the Dynamic Layouts section of the Settings tab you can define the exact layout transition order used by conferences.

Dynamic layouts are activated individually for each service. When selected, the conference layout changes automatically as participants join or leave.

## **Procedure**

- **Step 1** In the Administrator interface, click **MCU** (if not already selected).
- **Step 2** Click the **Settings** tab.
- **Step 3** Click the **Dynamic Layouts** button.

**Step 4** Click a layout image to select or deselect that specific layout.

# <span id="page-6-0"></span>**Configuring MCU Alert Indications**

In the Alert Indications section of the Settings tab, you can select which events trigger Simple Network Management Protocol (SNMP) traps. You can also define multiple SNMP servers to which the MCU sends the SNMP traps and configure which events to display in the Event Log tab.

This section describes the following topics:

- Enabling Cisco Unified Videoconferencing 3515 MCU Alert Indications and Setting Security [Levels, page 2-7](#page-6-1)
- **•** [Configuring SNMP Trap Servers, page 2-9](#page-8-0)
- **•** [Editing SNMP Trap Servers, page 2-9](#page-8-1)
- **•** [Deleting SNMP Trap Servers, page 2-10](#page-9-2)

## <span id="page-6-1"></span>**Enabling Cisco Unified Videoconferencing 3515 MCU Alert Indications and Setting Security Levels**

In the Alert Indications section of the Settings tab, you can configure which alerts will be enabled and set a severity level for each one.

[Table 2-3](#page-6-2) lists alert indications as well as the SNMP trap associated with them.

[Table 2-4](#page-7-0) lists the structure of the standard *coldStart* and *warmStart* traps (as defined in RFC 1907) and the standard *linkDown* and *linkUp* traps (as defined in RFC 1573).

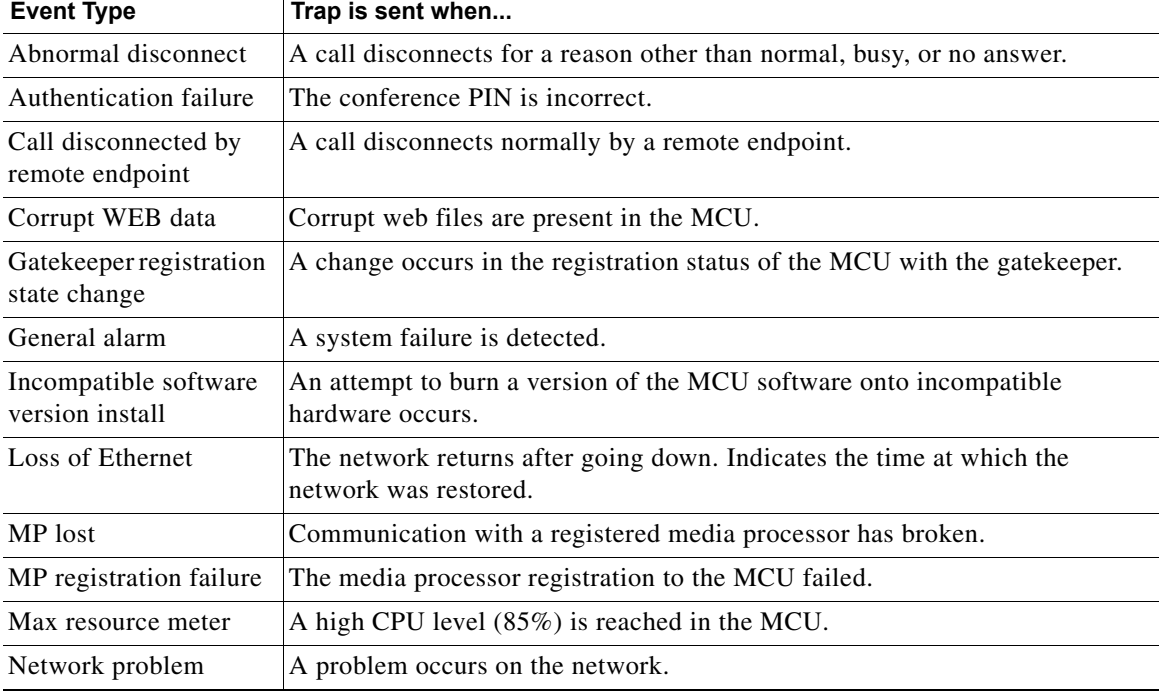

### <span id="page-6-2"></span>*Table 2-3 MCU Alert Indications*

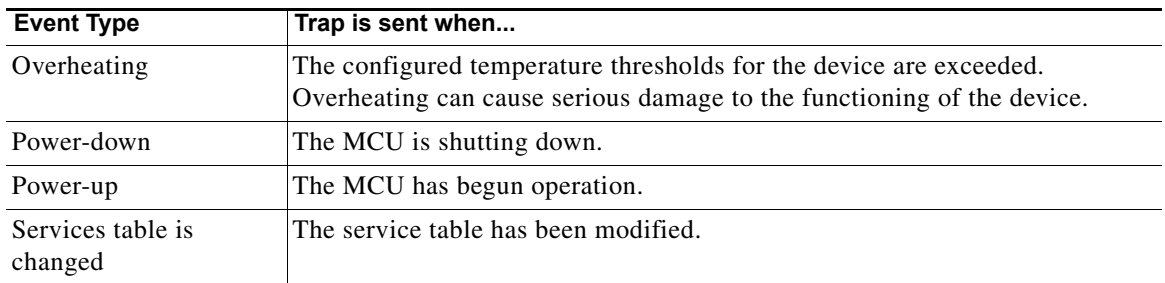

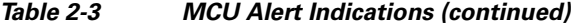

### <span id="page-7-0"></span>*Table 2-4 Standard SNMP Trap Event Types*

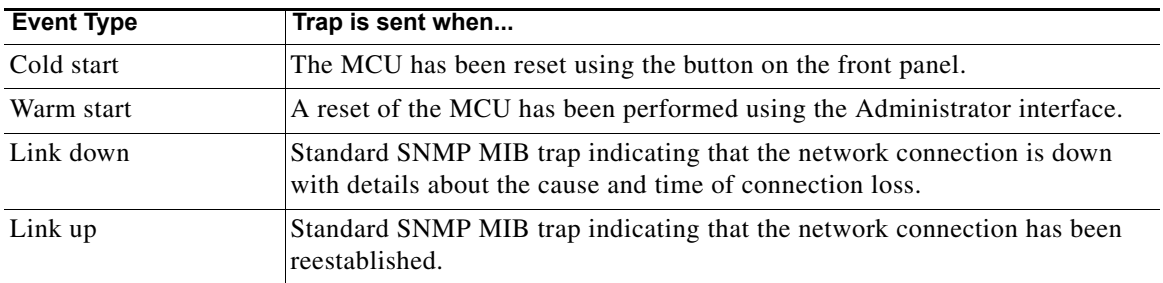

### **Procedure**

- **Step 1** In the Administrator interface, on the sidebar, click **MCU** (if not already selected).
- **Step 2** Click the **Settings** tab.
- **Step 3** Click the **Alert Indications** button.
- **Step 4** In the Events section, select the check boxes in the **Enabled in the Event Log** column for all the events that you want to display in the event log.
- **Step 5** For each event you enable, choose one of the following severities in the Severity column:
	- **–** Cleared—Enumeration 0. One or more previously reported alarms have been cleared.
	- **–** Information—Enumeration 1. Notification of a non-erroneous event.
	- **–** Critical—Enumeration 2. A service-affecting event has occurred and requires immediate corrective action.
	- **–** Major—Enumeration 3. A service-affecting event has occurred and requires corrective action to prevent the condition becoming more serious.
	- **–** Minor—Enumeration 4. A non-service-affecting event has occurred and requires corrective action to prevent the condition becoming more serious.
	- **–** Warning—Enumeration 5. A potential or impending service-affecting event has been detected, but no significant events have occurred yet. Action should be taken to further diagnose and correct the problems to prevent the condition becoming more serious.

 $\boldsymbol{\varphi}$ 

**Tip** You can click the **Select All** button to select all events or the **Clear All** button to clear all events.

**Step 4** In the SNMP Trap Servers section, click the configured SNMP trap server and then click the **Edit** button.

**Step 5** Click **Upload** when you finish your edits.

## <span id="page-8-0"></span>**Configuring SNMP Trap Servers**

In the Alert Indications section of the Settings tab, you can define the IP address, port, and enabled traps for multiple SNMP trap servers to which the MCU sends the SNMP traps, and specify which events to display in the Event Log tab.

### **Procedure**

- **Step 1** In the Administrator interface, on the sidebar, click **MCU** (if not already selected).
- **Step 2** Click the **Settings** tab.
- **Step 3** Click the **Alert Indications** button.
- **Step 4** In the SNMP Traps Server section, click **Add**.

The SNMP Trap Servers Properties dialog box appears.

- **Step 5** In the SNMP Trap server address field, enter the address for the SNMP trap server.
- **Step 6** In the Port field, enter the port of the SNMP trap server. The default port for SNMP servers is 162.
- **Step 7** In the Enabled traps section, select which traps you want to enable:
	- **–** To disable a trap, click it in the Enabled traps area and then click **Remove**.
	- **–** To enable a trap, click it in the Disabled traps area and then click **Add**.
	- **–** To enable all traps, click **Add All**.
	- **–** To disable all traps, click **Remove All**.
- **Step 8** Click **Upload** to save your settings.

The configured SNMP trap server appears in the SNMP Trap Servers section.

## <span id="page-8-1"></span>**Editing SNMP Trap Servers**

In the Alert Indications section of the Settings tab, you can edit a configured SNMP trap server.

#### **Procedure**

- **Step 1** In the Administrator interface, on the sidebar, click **MCU** (if not already selected).
- **Step 2** Click the **Settings** tab.
- 

Г

## <span id="page-9-2"></span>**Deleting SNMP Trap Servers**

You can delete configured SNMP trap servers in the Alert Indications section of the Settings tab.

## **Procedure**

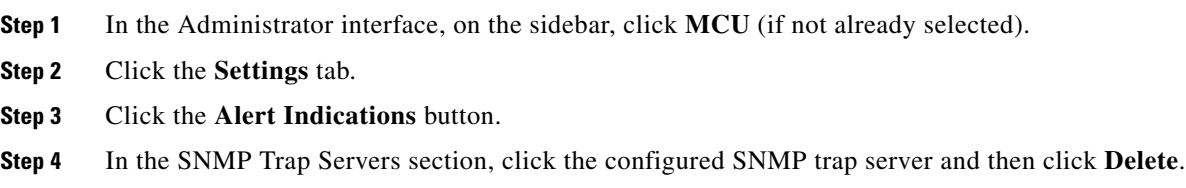

# <span id="page-9-0"></span>**Viewing Media Processors for the 3515 MCU**

In the Media Processing tab, you can view the list of data and video processors and servers currently registered with the MCU and access the web interface (if available) of registered devices to modify settings. The Media Processing tab includes the following columns and fields:

- **•** Type—This column displays the types of media processors registered with the current MCU. The following types can appear in this column:
	- **–** MCU—The MCU itself which is responsible for the signaling (H.323/SIP) and audio portions of a call.
	- **–** EMP—The video processor responsible for the video portion of a call.
- **•** IP Address—This column displays the IP address of the device on which the media processor operates.
- **•** Description—This column displays a user-defined description of the media processor.
- **•** Total—This field displays the total number of media processor units currently registered.

# <span id="page-9-1"></span>**Viewing the Event Log for the 3515 MCU**

The Event Log tab displays a list of reported alarm events. These events are configured in the Alert Indications section of the Settings tab.

The Event Log tab displays the following information:

- **•** Event ID—Displays the identifier for the specified alarm event.
- **•** Type—Displays the type of event.
- **•** Time—Displays the date and time when the reported event occurred.
- **•** Severity—Displays the severity of the reported event.
- **•** Message—Displays the error message used to report the event

Г

# <span id="page-10-0"></span>**Saving Configuration Settings for the 3515 MCU**

You can save MCU configuration settings to a file and then export this file to a storage device on your network. You can use the saved configuration file to restore the settings to the current MCU or to configure a similar MCU.

An exported configuration file saves most of the current Device section settings and all of the current MCU section settings.

You must use the Export button on the toolbar to save the configuration settings to a file. The Export button appears only when MCU section settings are activated. When you save a configuration file, the current Device section settings are saved in the file. If you want to change these settings for export, click **Upload** on the toolbar to save these settings to configuration memory prior to saving the configuration file.

## **Procedure**

 $\overline{\mathscr{C}}$ 

**Step 1** In the MCU interface, on the sidebar, click **Device**.

**Step 2** Make sure that the settings in the Basics, Addressing, Web and Users tabs are correct.

**Note** Date parameters are not saved to the configuration file.

- **Step 3** Click **Upload** to save these settings.
- **Step 4** On the sidebar, click **MCU**.
- **Step 5** Review each of the configuration pages to ensure that these are the configuration settings you want to save.
- **Step 6** Click **Upload** to save these settings.
- **Step 7** On the toolbar, click **Export**.

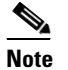

**Note** A dialog box appears indicating that you are navigating away from the page without saving the changes. Select the option to continue.

The File Download dialog box appears.

**Step 8** Save the configuration settings file to your chosen location. The file extension *.ini* is automatically appended to the file name.

# <span id="page-11-0"></span>**Importing Configuration Settings for the 3515 MCU**

You can import the settings of a saved MCU configuration file from a storage device on your network. You can use the saved configuration file to restore the settings to the current MCU or to configure another MCU.

### **Procedure**

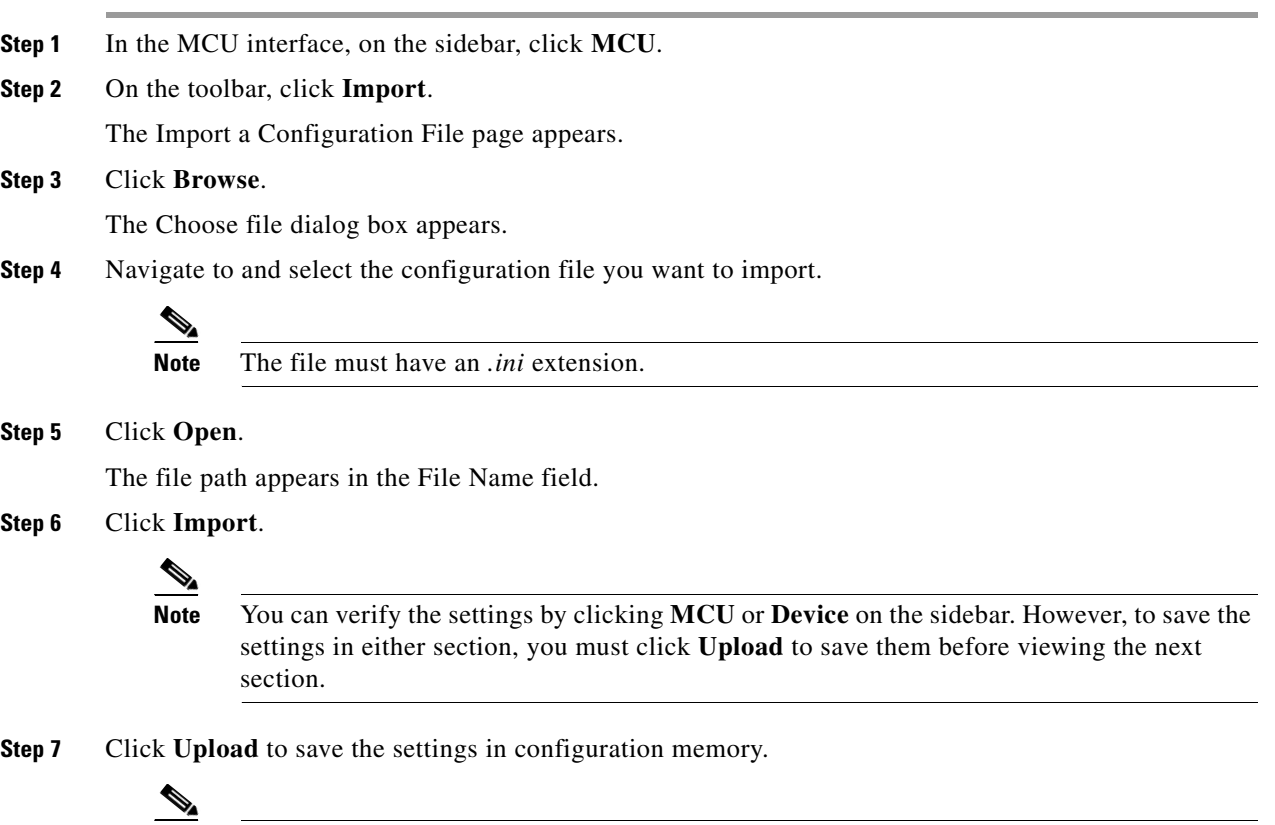

**Note** Uploading the file resets the device.